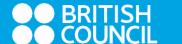

## **HOW TO GUIDE**

## **Online EOR**

Last updated: 11 February 2021

## Test Takers request an EOR from the Test Taker Portal

1. The Test Taker logs in to the Test Taker portal at <a href="https://ieltsregistration.britishcouncil.org/login">https://ieltsregistration.britishcouncil.org/login</a> and click on completed exams tab and then on the date of the exam they want to request an EOR for.

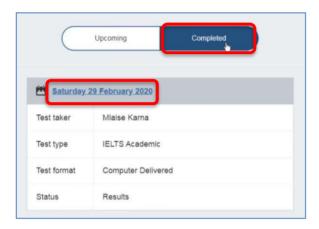

2. The Test Taker chooses the Results tab and test results will display.

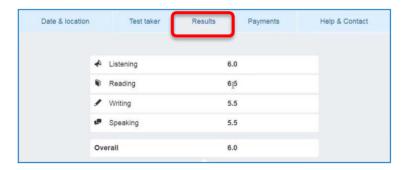

3. Scrolling all the way down, the Test Taker clicks on the hyperlink to request the test remarking.

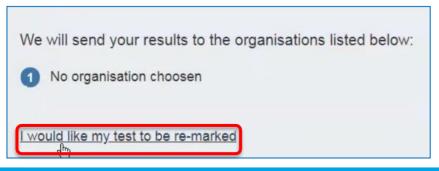

4. The test taker will see a brief overview of the remarking and the EOR fee.

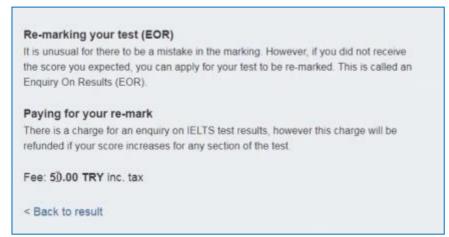

5. The Test Taker can select one or all modules they would like to be get remarked and provide a justification for their request.

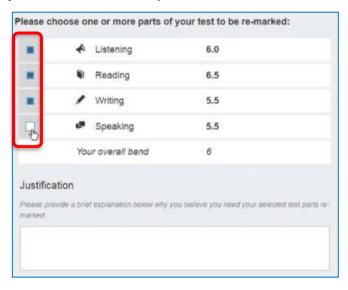

6. If the deadline for applying for an EOR has passed, the Test Taker should also contact the center directly. Next, the Test Taker can upload supporting documentation, if required. They can upload up to two files.

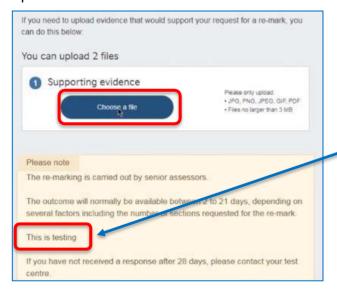

This is shown from the user testing site. Please disregard.

7. At the bottom of the page, the Test Taker needs to agree to Terms and Conditions before going to Payment

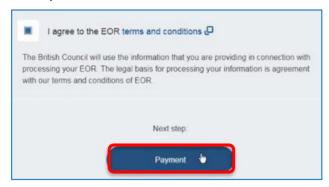

The Test Taker can pay for their EOR in the same way they would pay for their test during the booking process.

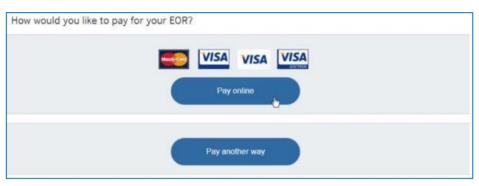

Please note that payment can be made:

- 1. Online with any Visa/Mastercard/Verve cards
- 2. By bank transfer. Once you complete the online EOR form and choose to 'pay another way', bank transfer payment instructions will be sent to your registered email address.